modern • gov

### Issue Manager Course

How to use Issue Manager to manage plans, agendas and minutes

#### modern.gov Contents

- Overview of modern.gov
- Forward Planning Tutorial
- Agenda and Minutes Tutorial
- Issue Manager in Detail

## **modern.gov** What does modern.gov do?

- Manages database of political information
- Manages the forward plan document
- Builds agenda and minutes documents
- Publishes documents to the web
- Manages call-in process

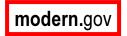

# **Modern.gov** System Components

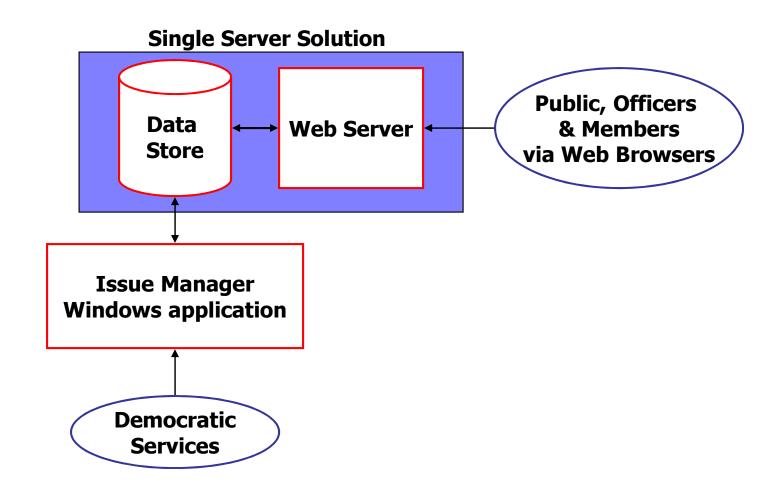

## modern.gov Forward Planning Tutorial

- Understanding Issues
- Create a new plan
- Add an Issue
- Merge plan document
- Publish

#### modern.gov What is an Issue?

- ... a topic of debate
- ... the means of tracking discussions across the council
- ... the items in a Forward Plan

### modern.gov What Makes Up an Issue?

- Title and description
- Reports
- Decision makers
- Agenda items
- Decisions
- Call-In history

### modern.gov Lifecycle of an Issue

- Outstanding Issues
  - Still being discussed
- Completed Issues
  - Decisions have been made

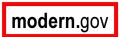

# modern.gov Issue 'Importance Types'

#### Key Issue

appears in Plans

#### PFP

Policy Framework Proposals

#### Normal

usually Executive (delegated) Decisions

#### Low

created automatically when you work directly with agendas

#### modern.gov What is a Plan?

- A list of Key Issues and PFPs
- Window on all outstanding Key Issues
- An Issue can appear in many plans
- Produced by a Committee or group
- Valid for limited date period
- New plans usually carry forward outstanding Issues

### modern.gov Step 1 – Add a Plan

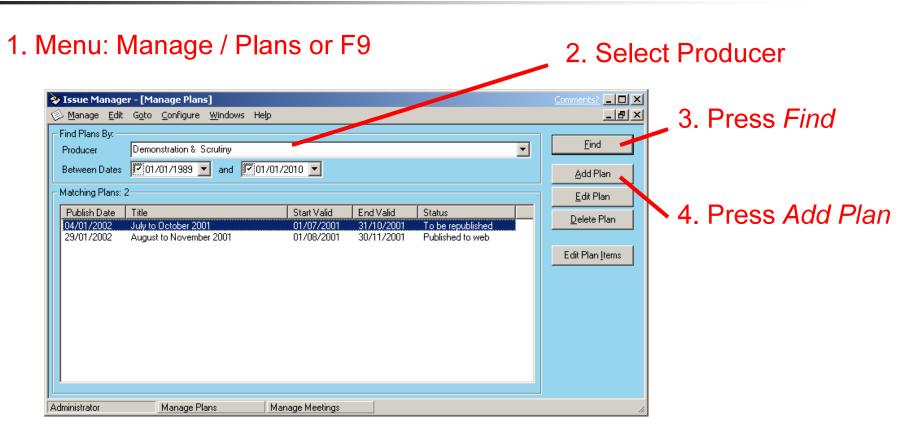

## modern.gov Step 2 - Save the Plan

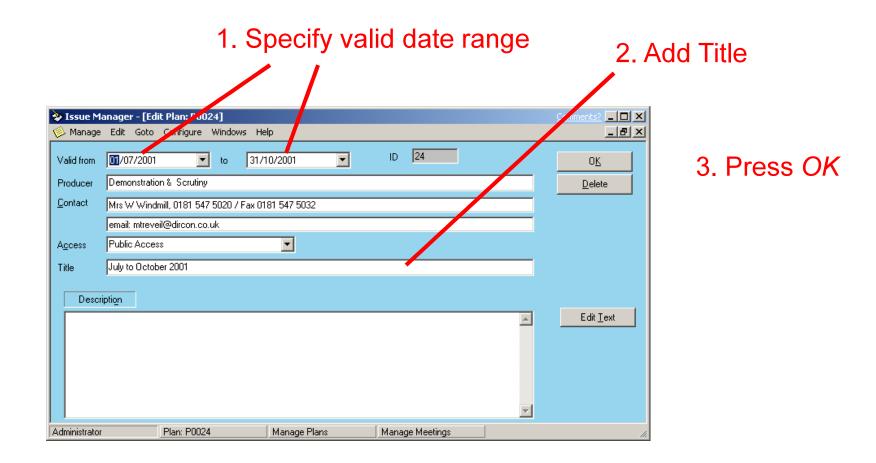

### modern.gov Step 3 – Edit Plan Items

1. Select plan and press Edit Plan Items

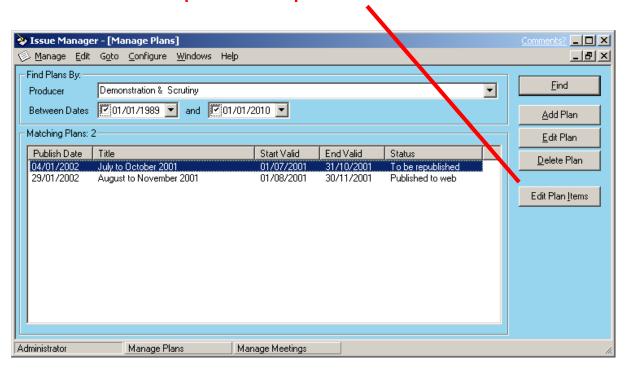

### modern.gov Step 4 - Add Issue

#### 1. Press Add item...

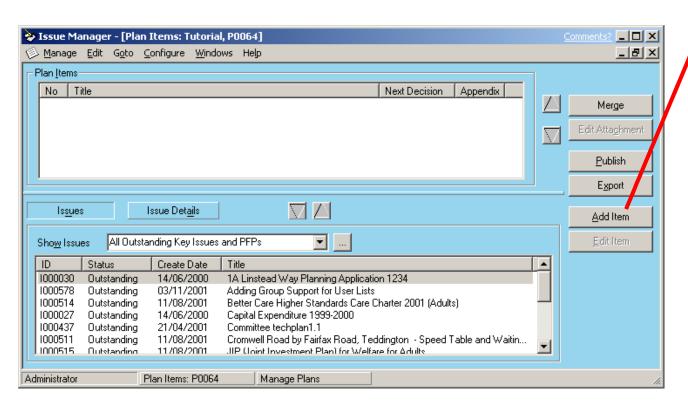

## modern.gov Step 5 – Edit Issue

#### 1. Enter Title, Wards

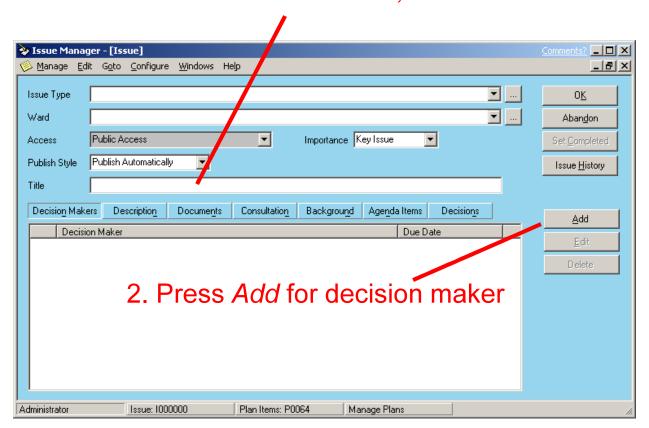

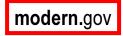

# modern.gov Step 6 – Add Decision Maker

- 1. Select Decision Maker,
- 2. Set Due Date,
- 3. Select Lead Officer

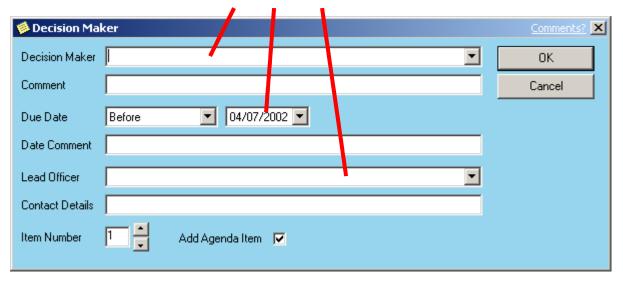

4. Press OK

### **modern.gov** Step 7 – Create Plan Document

#### 1. Press Merge

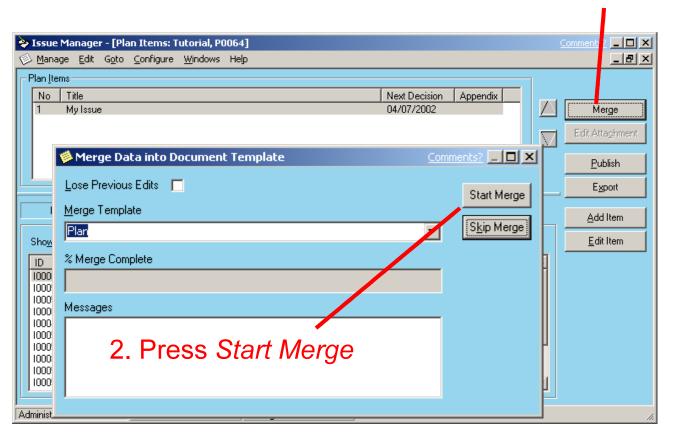

# modern.gov Step 8 – Plan Document

#### 1. Close Document

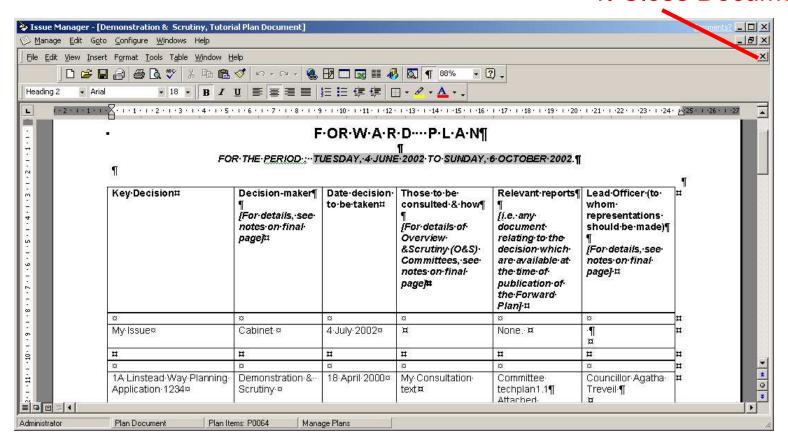

## modern.gov Step 9 – Publish Plan

#### 1. Press Publish

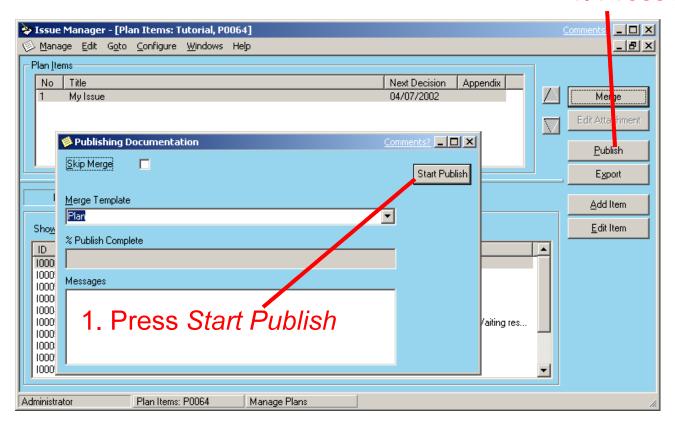

# modern.gov Step 10 - Browse Web

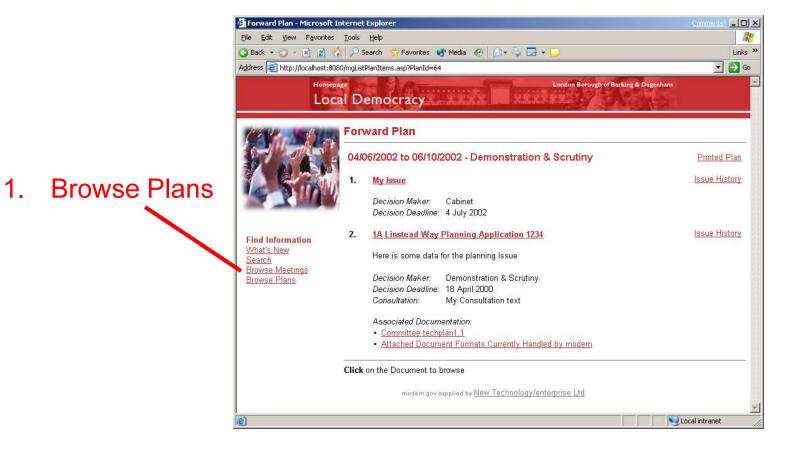

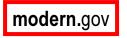

## Agenda and Minutes Tutorial

- Create a meeting
- Edit agenda
- Add agenda item
- Merge the agenda document
- Publish agenda
- Create minutes
- Publish minutes

## modern.gov Step 1 - Add a Meeting

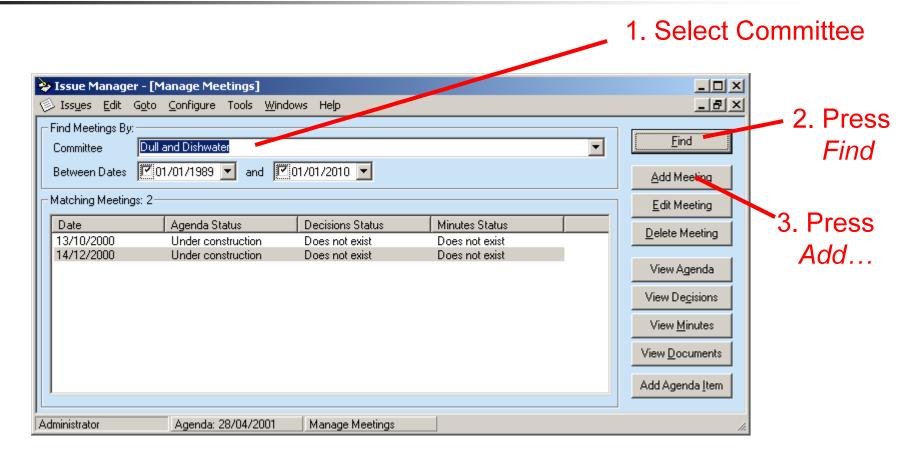

### modern.gov Step 2 – Save the Meeting

1. Input date / time

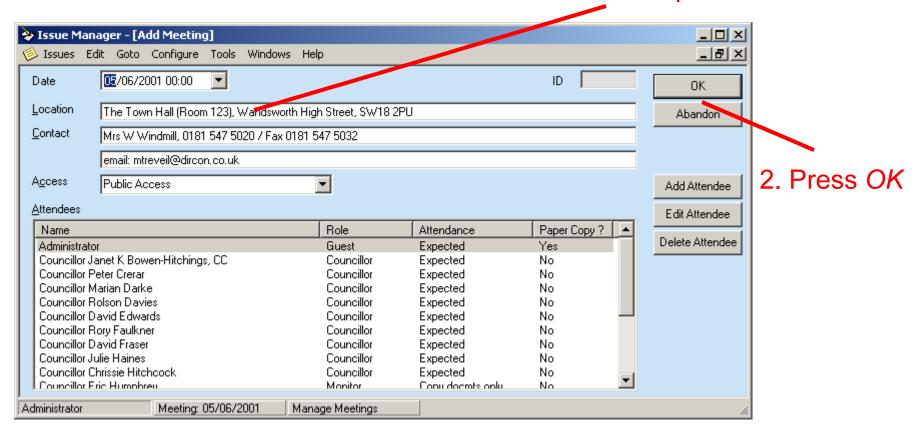

## modern.gov Step 3 – Edit Agenda

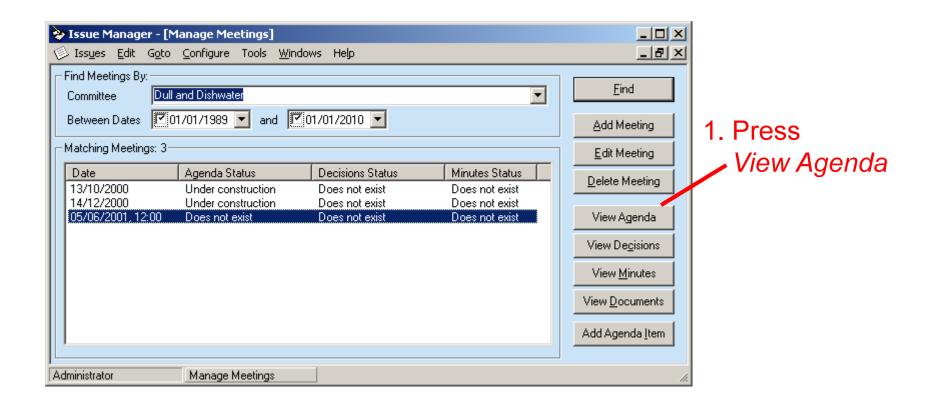

## modern.gov Step 4 – Add Agenda Item

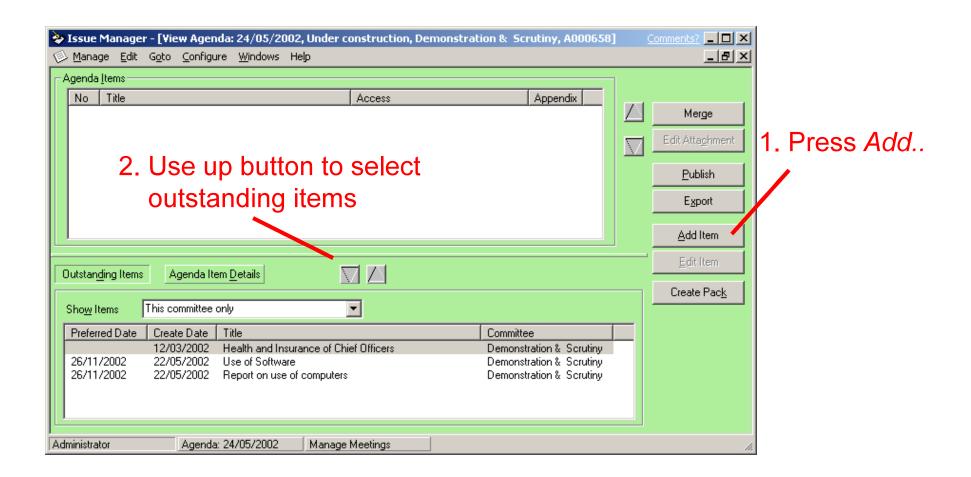

### modern.gov Step 5 – Edit Agenda Item

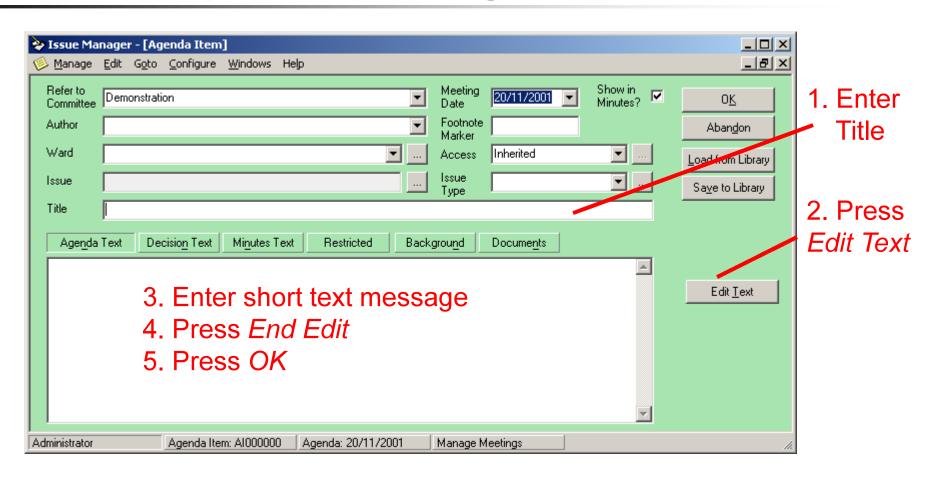

# **modern.gov** Step 6 - Merging the Agenda

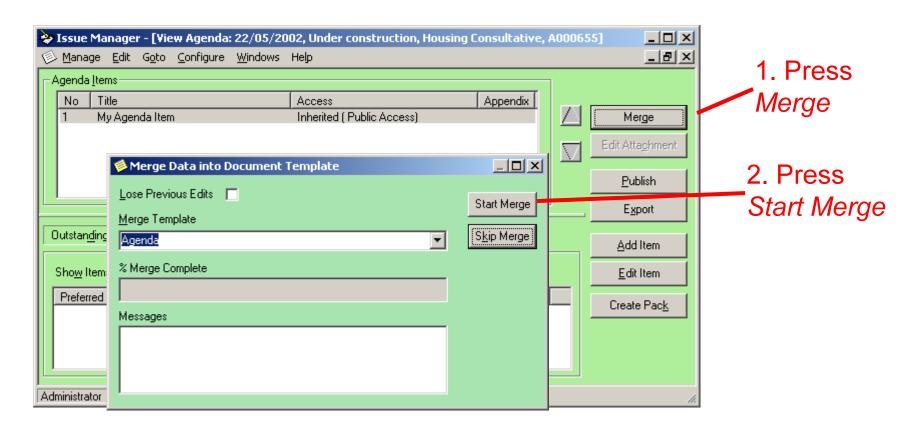

### modern.gov Slide 7 – Agenda Document

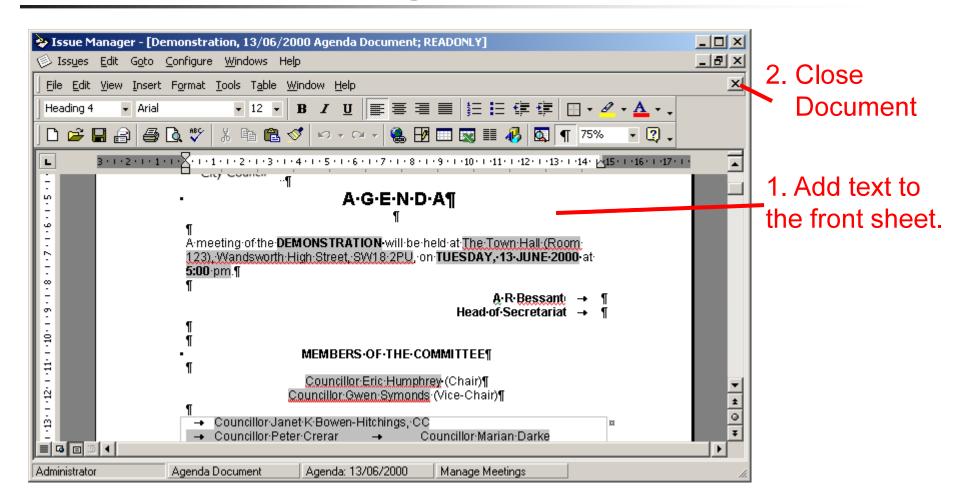

## **Modern.gov** Step 8 – Publish the Agenda

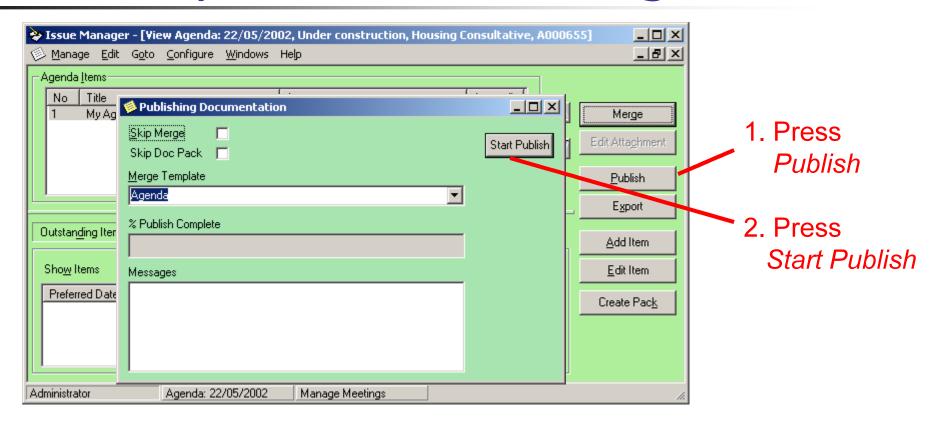

3. When complete press Close

### modern.gov Step 9 – Browse Internet

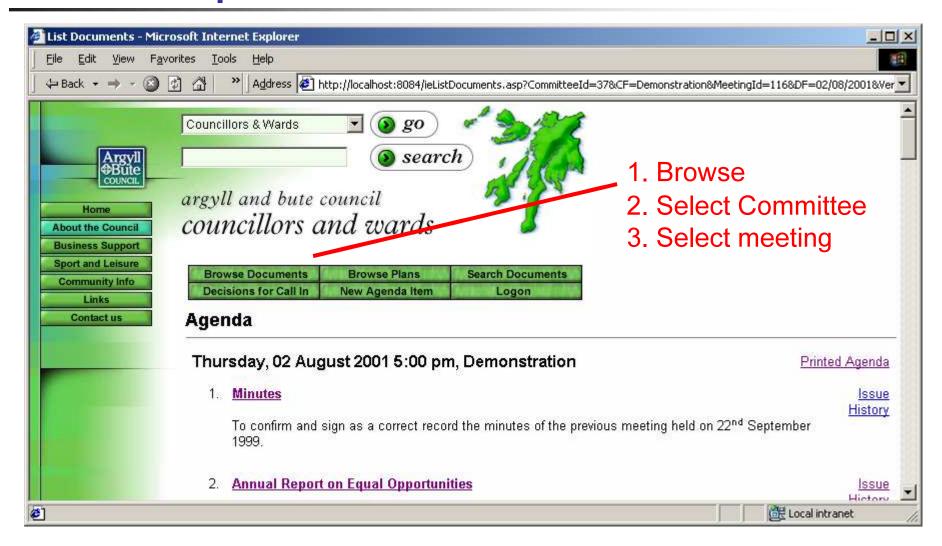

## modern.gov Step 10 – Create Minutes

Menu Goto / minutes

4. Press Publish

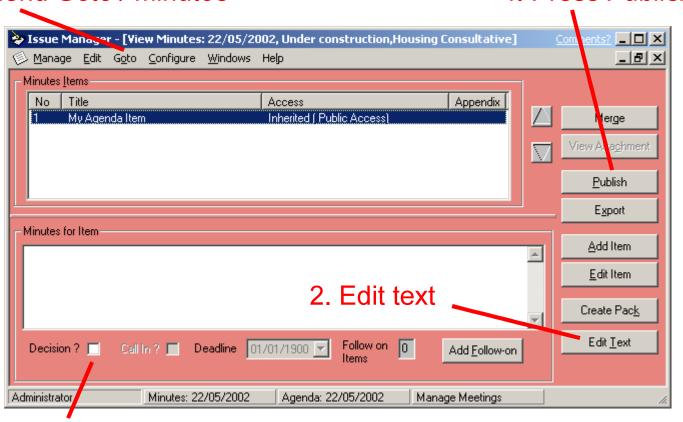

3. Tick *Decision* box to flag a decision

## modern.gov Issue Manager In Detail

- Basic layout of application
- Screens in detail

### modern.gov Application Layout

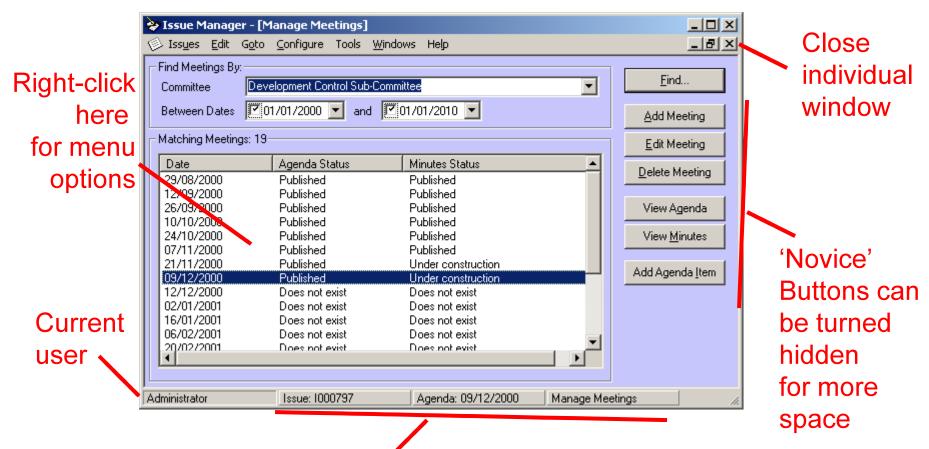

Quick-switch windows

#### modern.gov Menu Overview

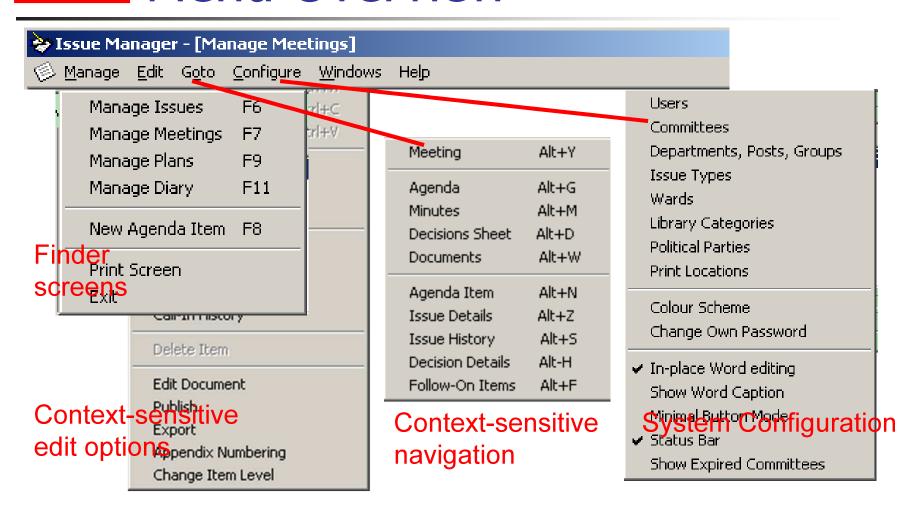

### modern.gov Menu Overview (contd)

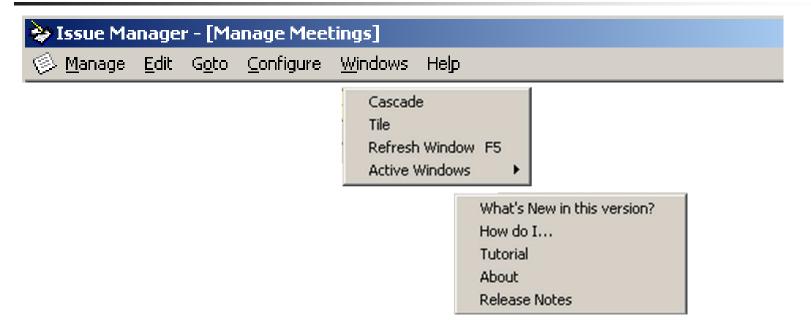

#### **modern.**gov

### Tips – Pop-ups

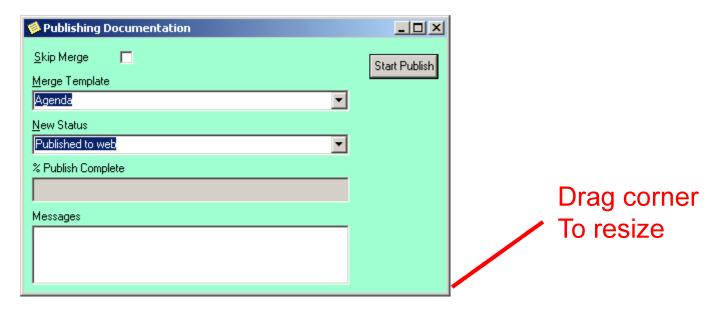

- Most pop-up (dialog) boxes are resizable
- Escape or Alt-F4 to cancel and close
- Use Alt + key to 'press' buttons with underscore

### **modern**.gov

## Tips – Main Windows

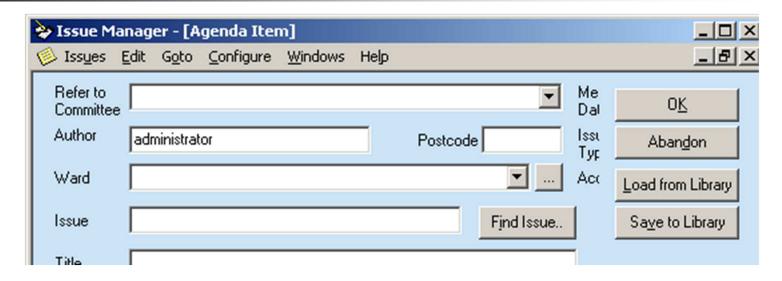

- All Main windows are boxes are resizable
- Fields get hidden when the window is too small
- Main windows save updates by default
- Alt-F4 closes a window

### modern.gov Tips - List Views

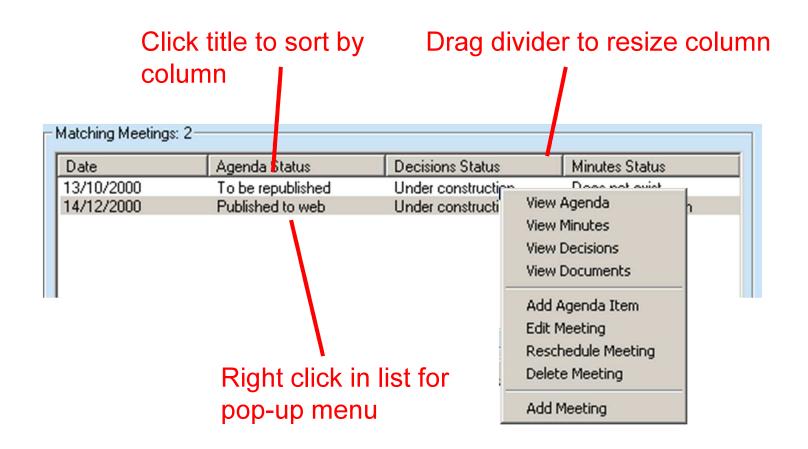

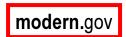

### modern.gov Essential aside - Colours

Menu "Configure / Colour Scheme"

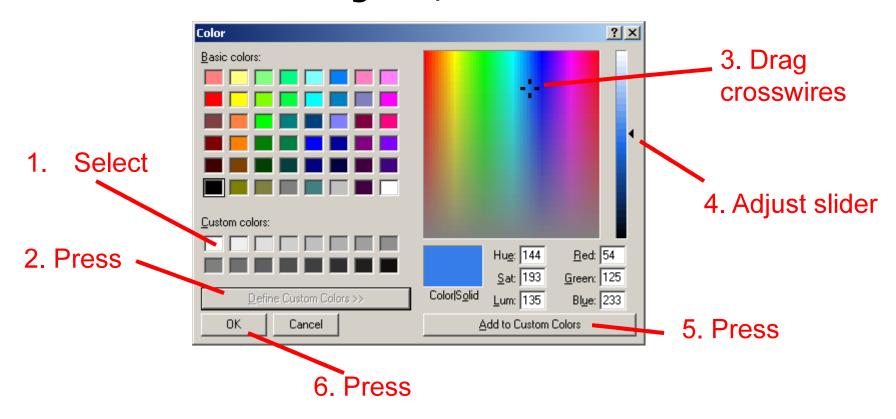

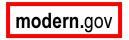

## Manage Meetings

Watch out for date filters!

Select committee and press Find

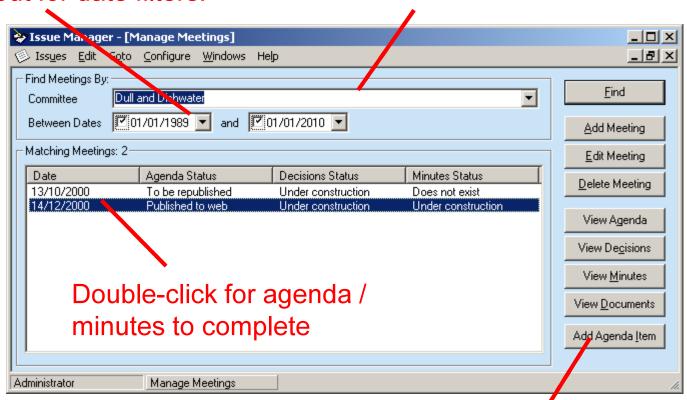

"Add" only pencils-in agenda item

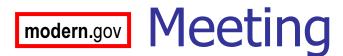

Date the only field you MUST fill in

Default security for each agenda item

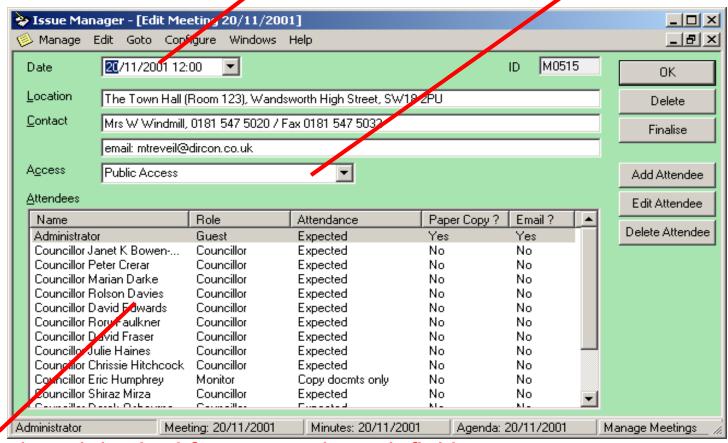

Members inherited from committee definition

### modern.gov Add Meeting

- Details default from its committee
- All details modifiable
- All details can be merged into front sheet of agenda/minutes

## modern.gov Meeting Access Security

- Public
  - All documentation is available on the Intranet and Internet
- Intranet
  - Details of the meeting are published to the Intranet only
- Attendees All documents
  - Only the meeting attendees can access the meeting.
- Attendees Reports only
  - Only the meeting attendees can access the reports. The agenda item titles, text and minutes are public.
- Private
  - No details of the meeting are published
- Attendees and Ward -
  - As attendee, but give ward members access too

### modern.gov Attendees

- Defaults to members of Committee
- Can add or remove any user or Group
- Can define non-council attendees
- Set roles for attendees so front sheet can be merged with names
- Monitor role for those with access but not attending

### modern.gov Attendance

- Initially set to Expected
- Change attendance as more is learnt:
  - Present, as Expected
  - Not present
  - Apologies
- Multi-select attendees, right click to set attendance

### modern.gov Exercise — Create Meeting

- Create a new meeting for your Committee
- Specify:
  - Date / time
  - Intranet access
- Add a member of the public to the attendees list
- Mark two attendees as having given apologies

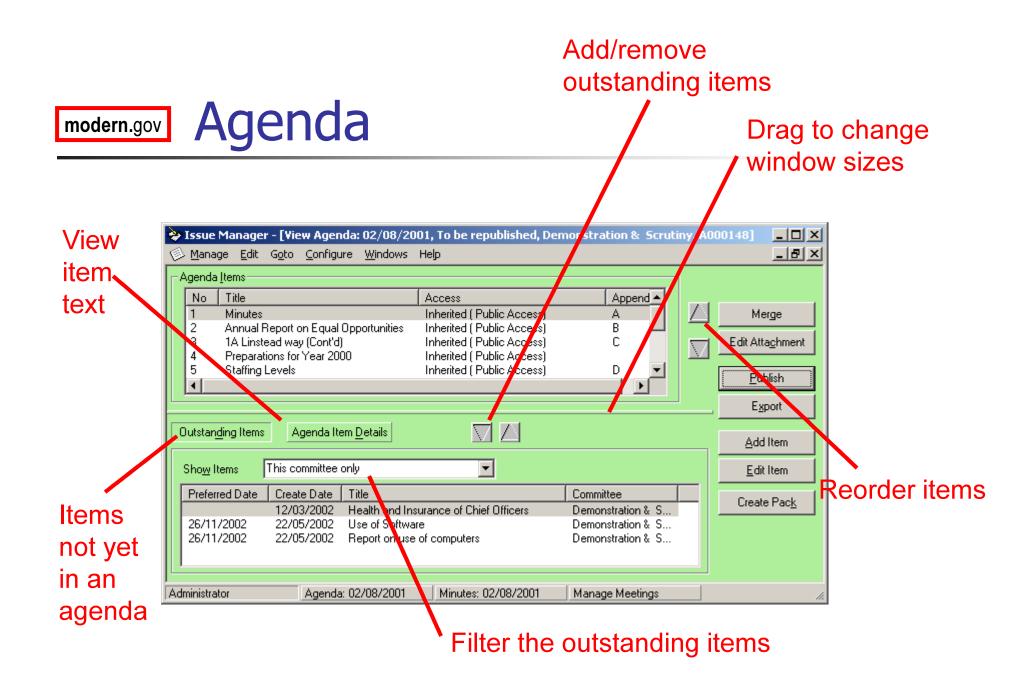

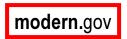

### modern.gov Managing Agenda Items

- Add outstanding items from bottom window using arrow buttons
- Press Add Item for new Agenda Item
- Edit Item or double click to edit
- Delete an item via right click menu
- Press Agenda Item Details to edit summary text while still viewing agenda

## modern.gov Export

- Export copies all files of an agenda into a directory of your choice
- Export if you want to e-mail a draft for review

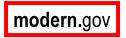

### modern.gov Word Editing

- Double click to edit item text or press Edit Text
- Full copy of Word 2000
- Auto saves
- Press End Edit to finish

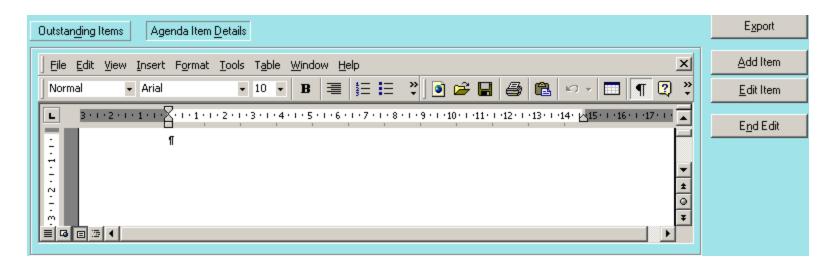

## modern.gov Tips - Word Editing

- Don't add new styles
- OK to use:
  - Bold, italics, underline etc
  - Bullet/numbering buttons
- Avoid:
  - Margin settings
  - Aligning with tabs and spaces
  - Copying in new styles from other documents

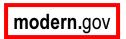

# Why is Formatting Important?

- Your text will appear:
  - Merged into a template to form an agenda document
  - Display as HTML on the web
- Agenda items from different agendas will be shown on the same web page
- Consistency is vital for professional results

modern.gov Adding Agenda Items Pencil-in meeting

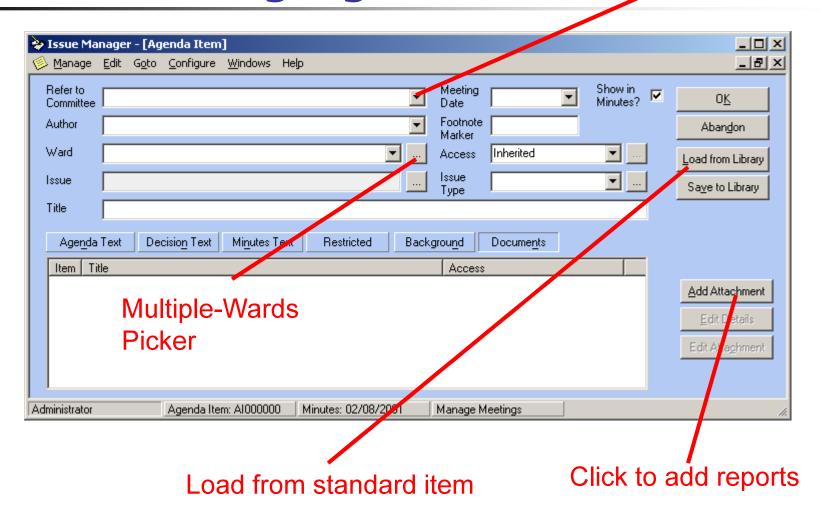

## modern.gov Adding Attachments

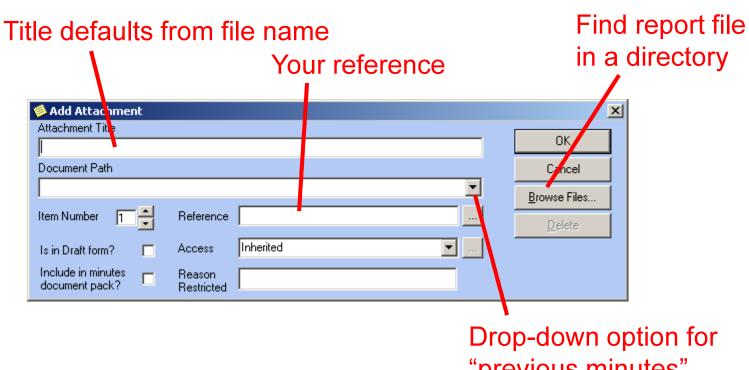

"previous minutes"

### modern.gov Attaching Reports

- Can attach any number of documents to one agenda item
- Give each a unique title!
- Best formats:
  - Word (any version)
  - Excel
  - PowerPoint
  - Acrobat (PDF) for scanned data/docs
  - HTML

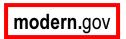

## modern.gov Appendix Numbering

- Appendix numbers can be set-up for each agenda item with one or more attachment
- Edit / Appendix Number menu option from agenda, decision sheet and minutes screens
- Attached reports can be automatically updated with the appendix number

## modern.gov Appendix Numbering Options

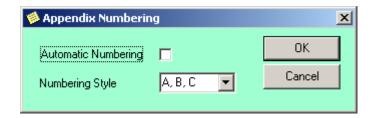

- Automatic number by default
- Switches to manual numbering when agenda is first published
- Styles: 1,2,3 or A,B,C

### modern.gov Custom Appendix References

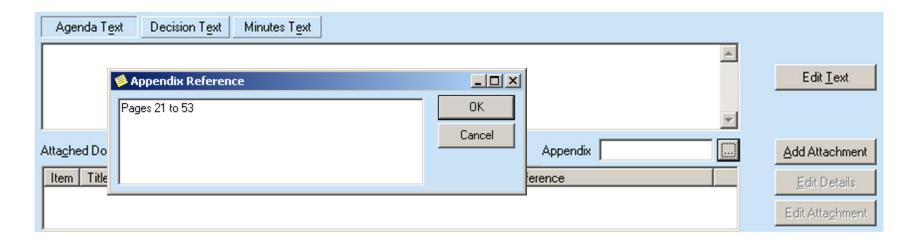

- Option from Agenda Item window when autonumbering is off.
- Any string up to 200 characters long

## modern.gov Load from Library

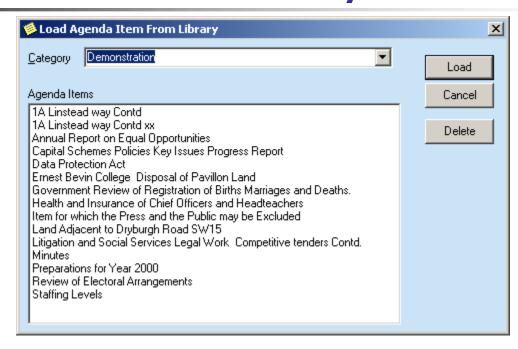

- Library holds commonly occurring agenda items
- Saves typing, improves consistency
- Add items into library using *Save to Library*
- Anyone can save or delete items in library

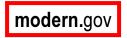

# modern.gov Agenda Item Security

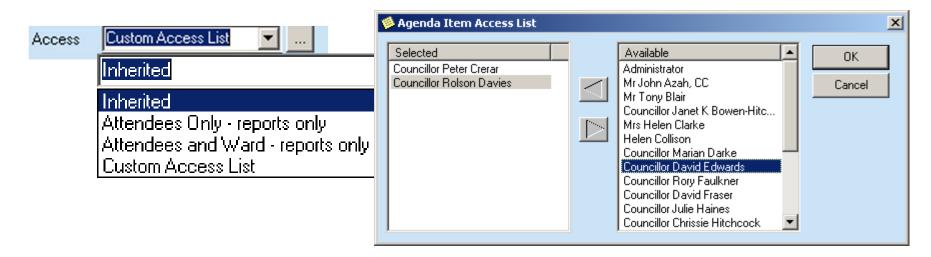

- Security applies to attached reports only
- Setting inherited from meeting by default
- Can override to another setting
- Can choose a custom list of users

## **Modern.gov** Securing Attachments

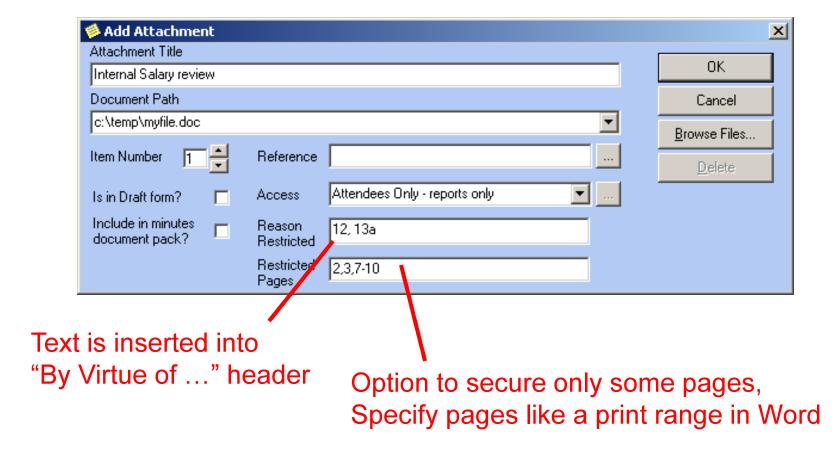

## modern.gov Comments and Sub-Heading

- Use menu Edit / Add Comment to add unnumbered Comments
- Comments comprise:
  - Title and / or
  - Word summary text
- Use Comments for:
  - Stage directions e.g. "it was agreed to change the order of items
  - Sub Headers between agenda items
- Can restart numbering at any comment

### modern.gov Exercise – Create Agenda

- Create and agenda comprising:
  - Three agenda items
  - A sub heading with restart numbering
  - A comment
  - Add an AOB agenda item that is not visible in the minutes
  - Save one of your agenda items to the library

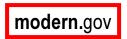

## **modern.gov** Merging Agenda Documents

- Agenda documents are created by a *Merge* process
- A copy of Word template (.dot) for the Committee is merged with the agenda item details
- You can make some hand-edits to the resulting document – but only in the correct places!

## modern.gov Starting a Merge

Tick if you want To take a new copy of the Template – so Losing and hand Edits to the doc

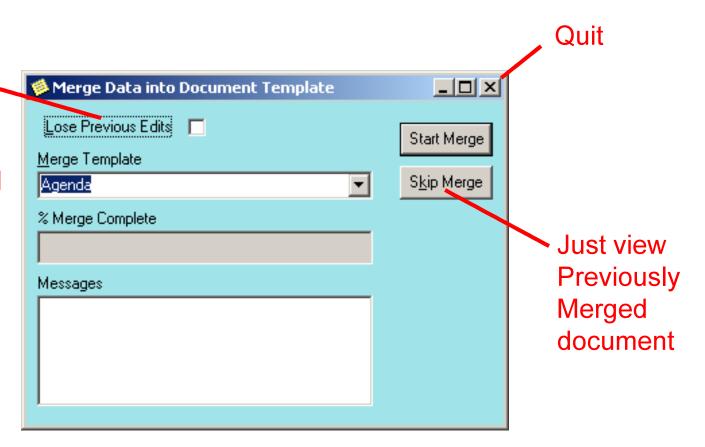

### **Modern.gov** Sections in a Merged Doc

- Always use *View / Normal* mode to see section breaks
- Section layout:
  - Title page section, not protected
  - Agenda Item 1 section, protected
  - Agenda Item 2 section, protected

  - Trailer section, not protected
  - Hidden layout section, protected
- You can remove protection using menu Tools / Unprotect Document

## modern.gov Exercise – Merged Document

- Merge your agenda and view the document
- Switch to View / Normal mode
- Find the section breaks
- Add text between two agenda items
- Add text into the trailer section
- Unprotect the document

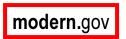

### modern.gov Document Packs

- A single PDF file of agenda (or minutes) and all reports
- Twin packs: Public and Private
- All page header information added automatically
- Packs are automatically published to a public folder for printing at regional offices

# modern.gov Creating the Document Packs

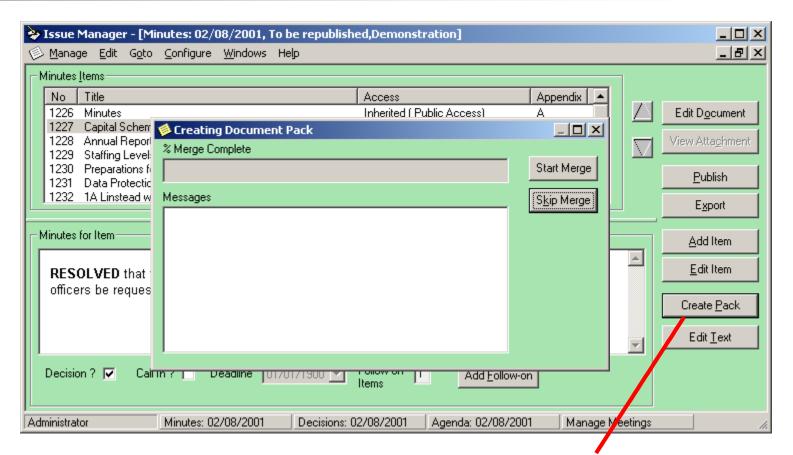

1. Press Create Pack

### modern.gov Publishing

- Press Publish button!
- Publish will always repeat the document merge first
- Agenda is immediately available on the web
- Press *Un-Publish* to make subsequent edits
- When unpublished, documents are removed from the web

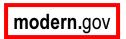

### modern.gov Document Pack Distribution

- On publishing, document packs are send to an email public folder modern.gov / docpack
- Packs can be printed for attendees from each Print Location
- An email is sent to each location listing the attendees to receive a pack

### modern.gov Email Notification

- Attendees can be notified once an agenda or minutes is published
- Use menu option Edit / Send Email Notification

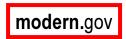

# moderm.gov Preparing Decision Sheets

- Decision sheet list all the recorded decisions for a meeting
- Used as informal pre-minutes document
- Merge document shows only items with decision text
- Decision sheets are optional

### modern.gov Decision Sheet Window

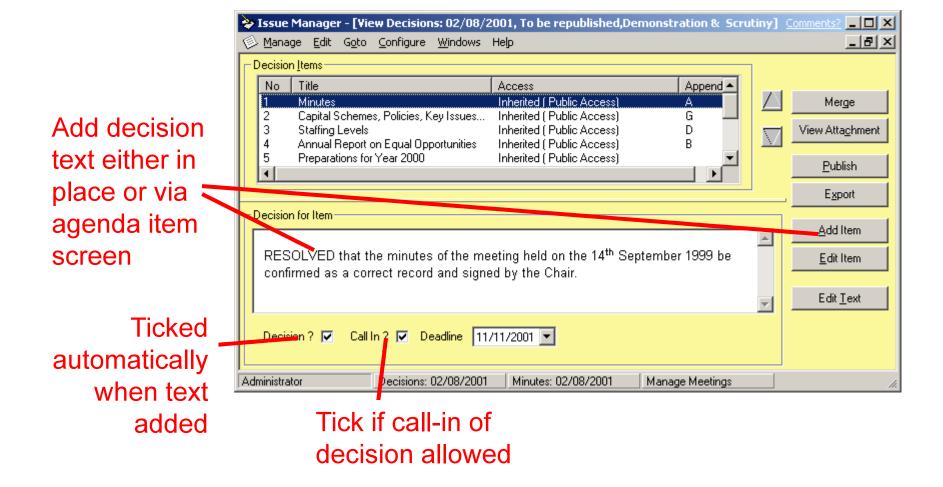

# modern.gov Adding Minutes Text

Can reorder minute items

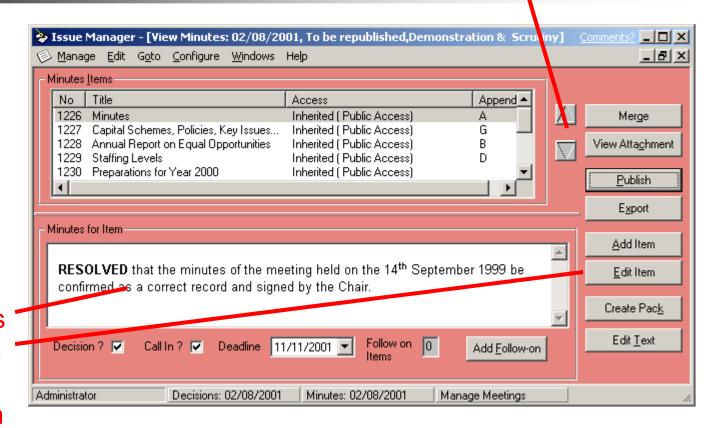

Add minutes text either in place or via agenda item screen

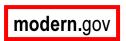

### modern.gov Minutes Features

- Can re-order items independent from agenda
- Agenda comments are not visible in minutes
- Minutes comments are not visible in agenda
- Use *Edit / Add Minute Item* to add extra items of business to minutes only
- Use Show In Minutes tick box on Agenda Item screen to hide agenda items from minutes e.g. **AOB**

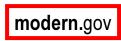

### modern.gov Decisions

- Any minute item can be flagged as a decision
- Decision text defaults to minute item text
- Tick Call In? to be listed on web, and to allow call-ins via the web
- Deadline limits length of call-in period
- Can flag decisions after publishing (no republish) needed)

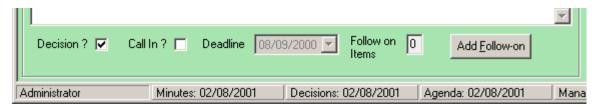

# modern.gov Publishing Minutes

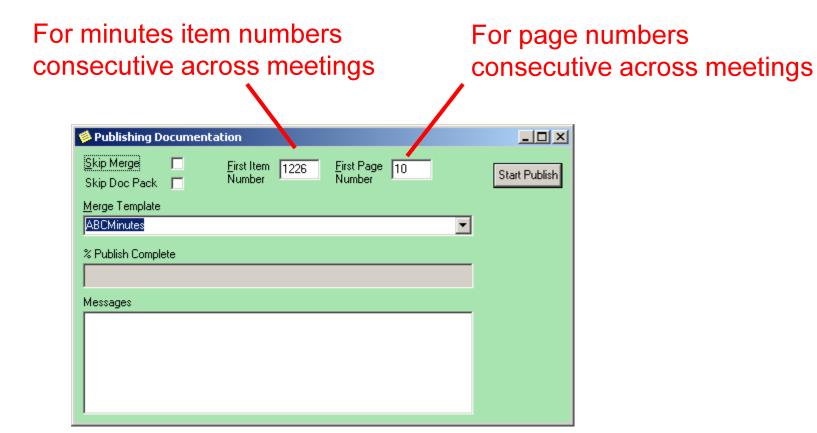

### modern.gov Exercise - Minutes

- Add minutes text for your agenda items
- Add a minute item, and provide agenda item text for it
- Add a comment
- Set up a decision for call-in
- Publish

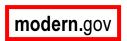

### modern.gov Draft Consultation

- Integrates the existing Richmond public folder consultation process
- Issue Manager can publish to public folders and read back modifications made
- Issue Manager can manage the contents of the public folders
- Users can continue to work with public folders as before

# modern.gov Steps in Publishing

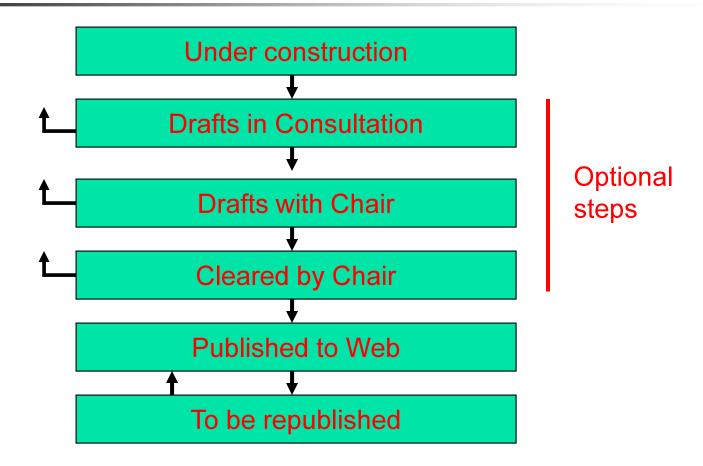

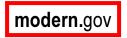

# modern.gov Moving between Steps

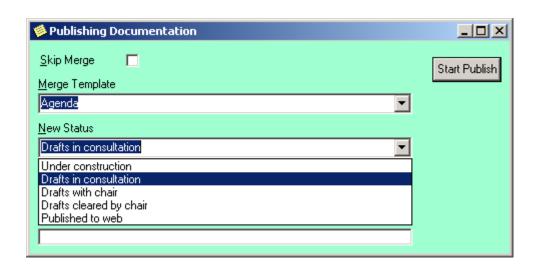

- Use the *Publish* button to move between steps
- New Status default to next in sequence can set to any option

# modern.gov Revised Public Folder Layout

```
Public Folders
└ Committees
  My Committee 1
       CurrentCommitteeAgenda
           01-Consultation
             - A-Public
              B-Confidential
              C-Restricted
          02-DraftsForChair
          03-DraftsClearedByChair
       CurrentCommitteeDecisions
       CurrentCommitteeMinutes
    My Committee 2
```

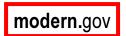

### modern.gov Documents Window

### Menu Goto / Documents

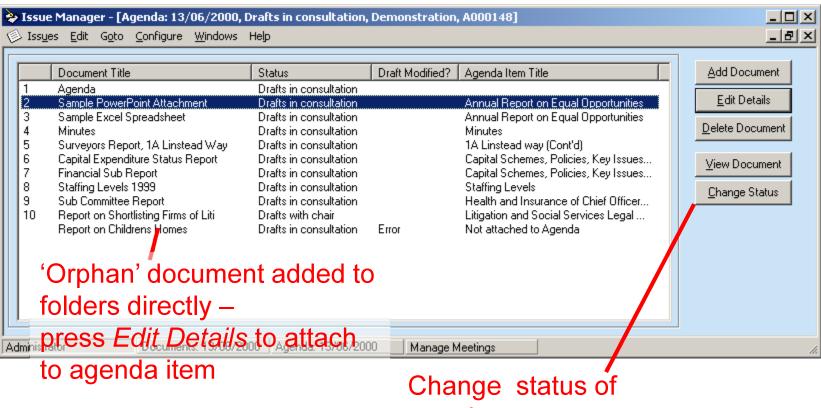

one document

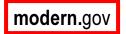

# **modern.gov** Adding Orphan Documents

### Create new agenda item or select from existing items

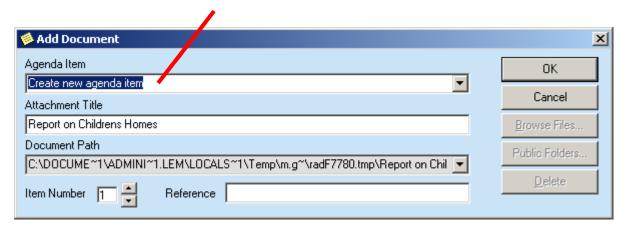

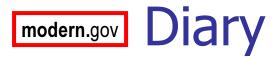

- New events, audit trial
- Free-format Notes

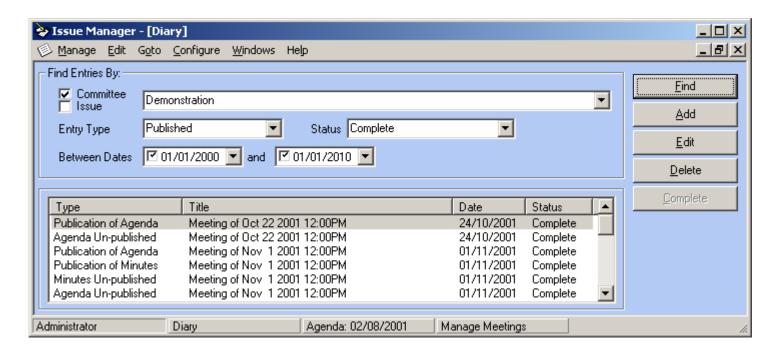

# **modern.gov** Outstanding Agenda Items

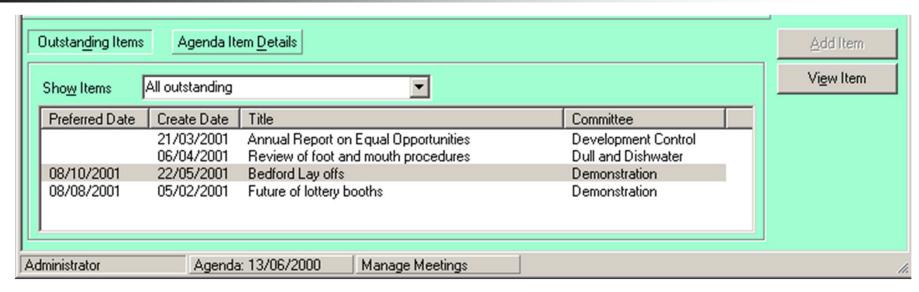

- Items not added into an agenda yet
- Created:
  - As Follow-on item
  - Via Outlook agenda item form
  - Via web agenda item form
  - From New Agenda Item menu

# modern.gov Why Use Outstanding Items?

- Only Issue Manager users can add to an agenda!
- Safe way to keep track of work-to-do
- Web or Outlook form simplifies job of committee services

### modern.gov Outlook form

- Officers have access to an Outlook form to submit new agenda items
- Allows up to 5 attached reports
- Items are sent via email
- Will take up to 15 minutes to arrive in the Outstanding Items folder
- A notification message is added to the Diary

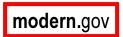

# modern.gov Follow-on Agenda Items

- An agenda item topic may be discussed:
  - Several times at different meetings of same committee
  - At several different committees
- One or more 'threads' of discussion can develop
- Create Follow-on agenda items to represent threads

# modern.gov Creating Follow-ons

- Use:
  - Menu Goto / Follow-on Items
  - Add Follow-on button on Minutes screen
- Can create an number of direct follow-ons to any agenda item
- Follow-ons can have their own follow-ons
- Follow-ons are Outstanding agenda items

Save new modern.gov Follow-on Screen follow-on 🍃 Issue Manager - [Edit Follow-on Items: Capital Schemes, Policies, Key Issues: Progress Report] Issues Edit Goto Configure Tools Windows Help Refer to Meeting -Save Committee Date Author administrator New Delete Status Username Capital Schemes, Policies, Key Issues: Review Title Inherit Details Summary Load from Library Combined Copy To receive report by the Chief Executive and Director of Administration on the latest Save to Library minutes details situation on the Committee's capital expenditure, the progress of approved capital schemes as at 29th October 1999, the implementation of agreed policies in relation Edit Text and to the committee's functions, progress made on key issues during the first half of from 1999/2000 and results of the top line indicators for the end of the first half of agenda 1999/2000. (Copy report sent herewith - Paper No. 99/786.) parent Attached Documents text Add... File Title Item | Edit... Capital Expenditure Status Report progress report.doc Financial Sub Report fin sub-rpt.doc View Dogument All follow-Follow On Items-Double Title ons for the Capital Schemes, Policies, Key Issues: Progress Report Re-evaluation click to Capital Schemes, Policies, Key Issues; Review item edit

Minutes: 13/06/2000

Manage Issues

Administrator

Follow-on Item

Manage Meetings

follow-on

### modern.gov Exercise — Follow-ons

- Add three follows to one of your agenda items
- Find the follow-ons on the Outstanding Items window in the Agenda screen.

### modern.gov Threads and Issues

- The common link between an agenda item and its follow-ons is an Issue
- All agenda items are assigned to an Issue
- When you create an agenda item and don't assign an Issue, a new one is created for you
- By viewing the status of an Issue you can see the complete history of a debate

### modern.gov Issue Status

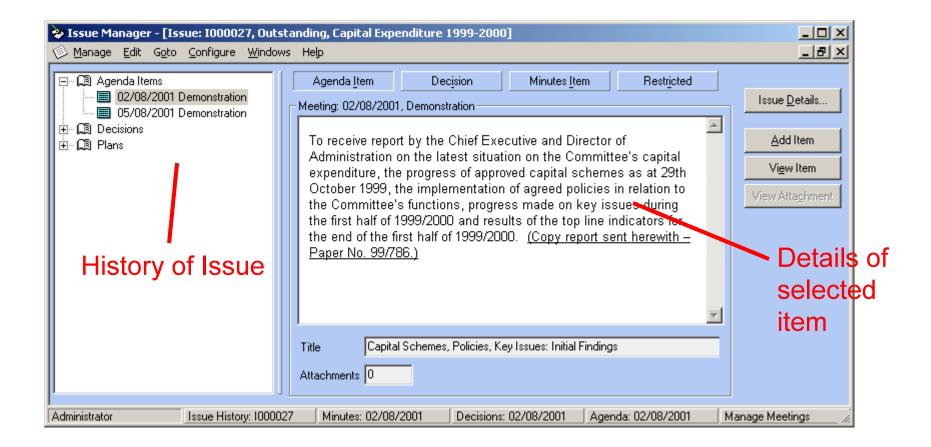

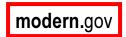

# modern.gov Issue Properties

 Ward, Issue Type and Postcode are properties of an Issue, not an agenda item

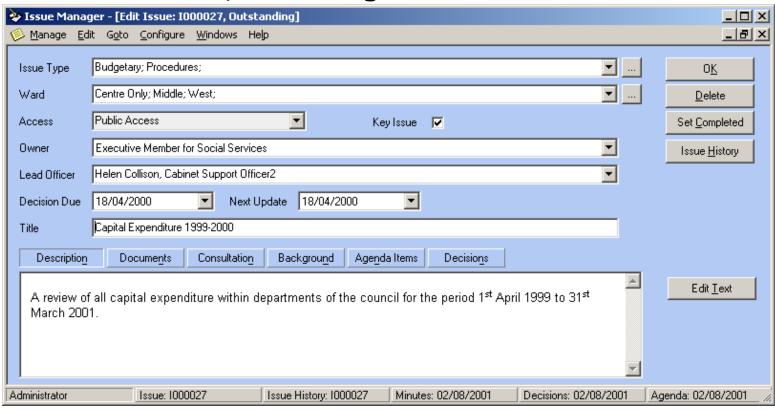

# modern.gov Issue Fields on Agenda Item

Menu Goto / Issue Properties to edit

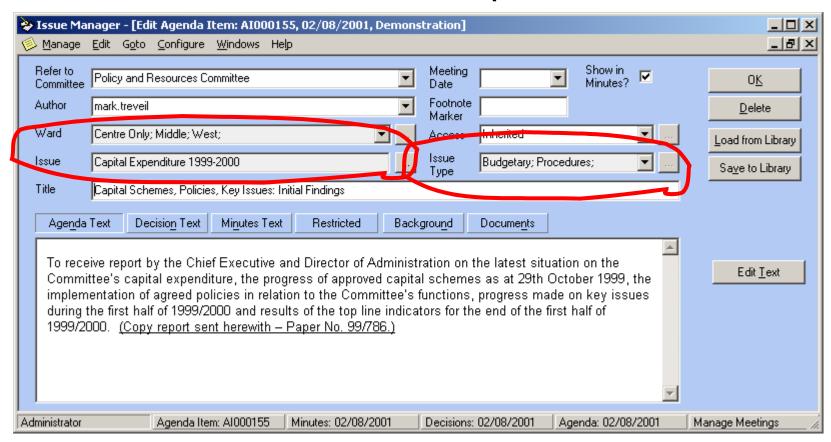

# modern.gov Finding Issues

- Menu Issue / Manage Issues
- Filter by:
  - Party
  - Status
  - Ward
  - Issue Type
  - Date create range

### modern.gov Exercise - Issues

- View the Issue Status that includes the three follow-ons you created
- Add a follow-on to one of the three follow-ons